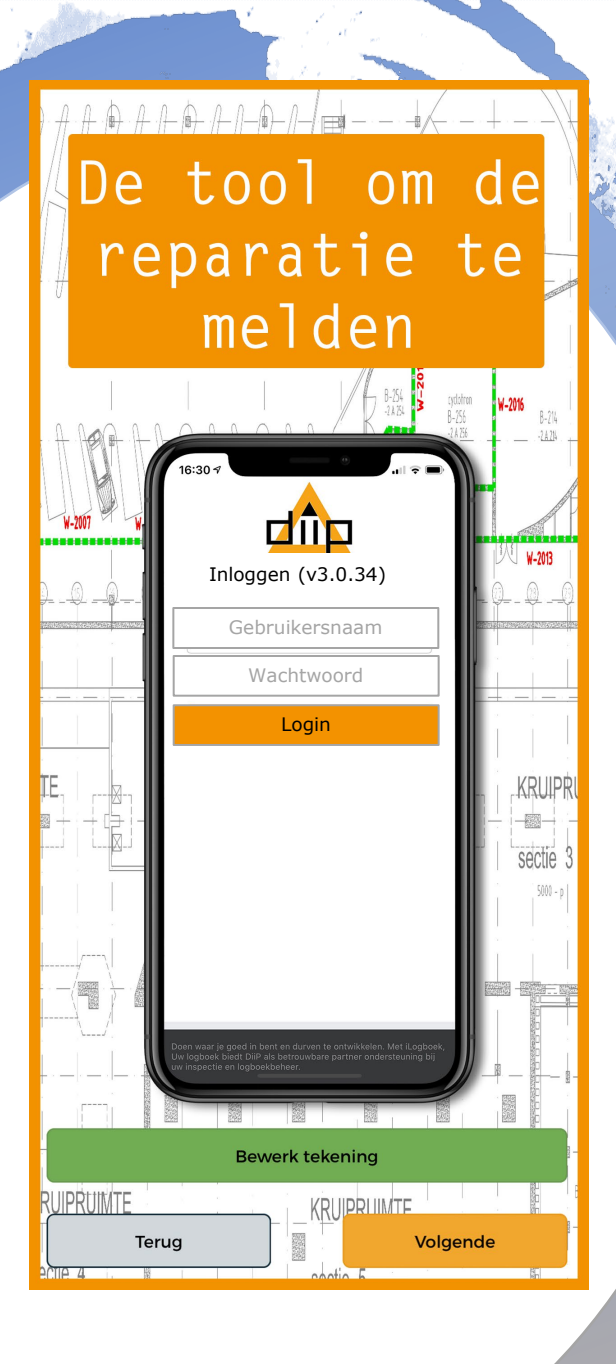

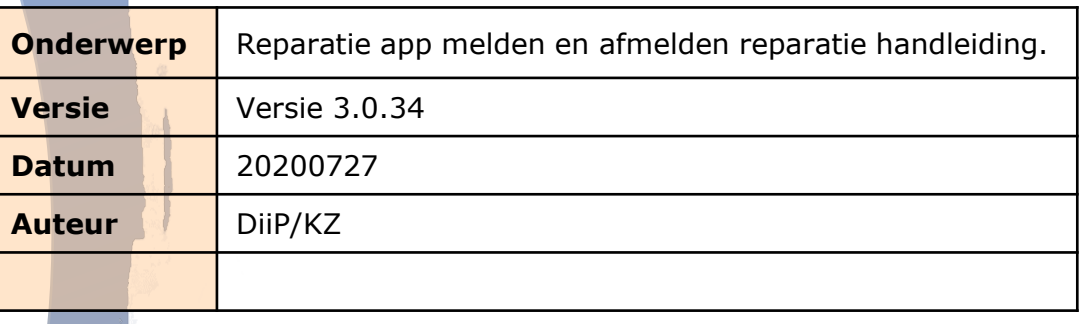

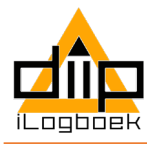

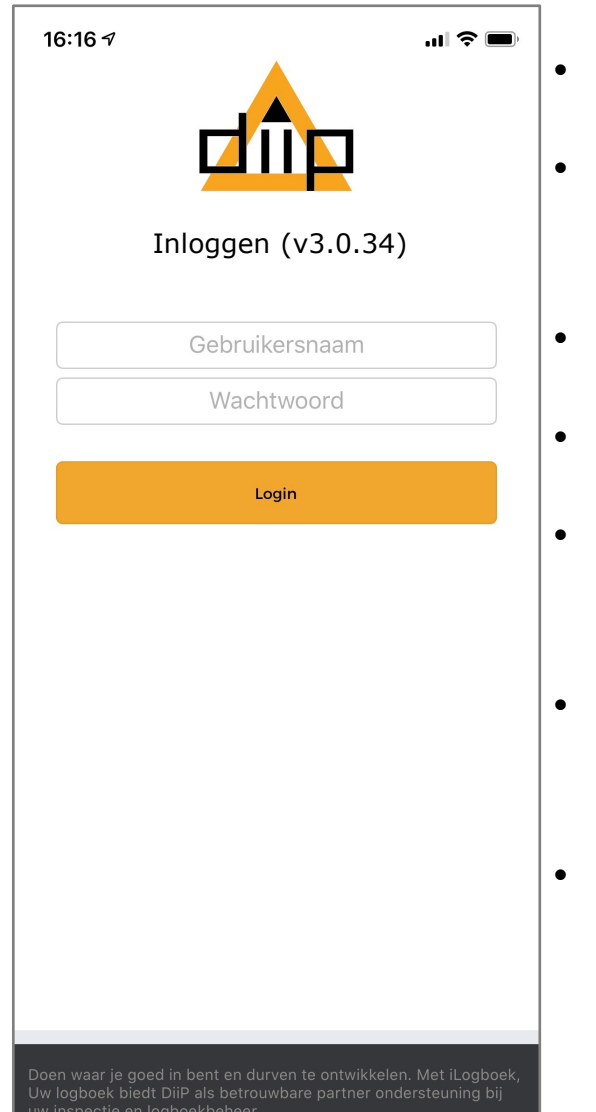

- BELANGRIJK: Inloggen op een plek met internet.
- Na inloggen wordt alle relevante informatie naar de device gedownload.
- Inlogcode wordt verstrekt door de beheerder.
- De iLogboek reparatie app is een online en offline tool.
- De iLogboek reparatie app werkt op de besturingssystemen Android en iOs.
- Inlog per gebruiker/installateur gekoppeld aan meerdere projecten.
- Inloggegevens en synchronisatie blijven bewaart tot het moment van uitloggen.

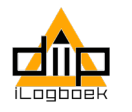

## **DiiP Reparatie App downloaden**

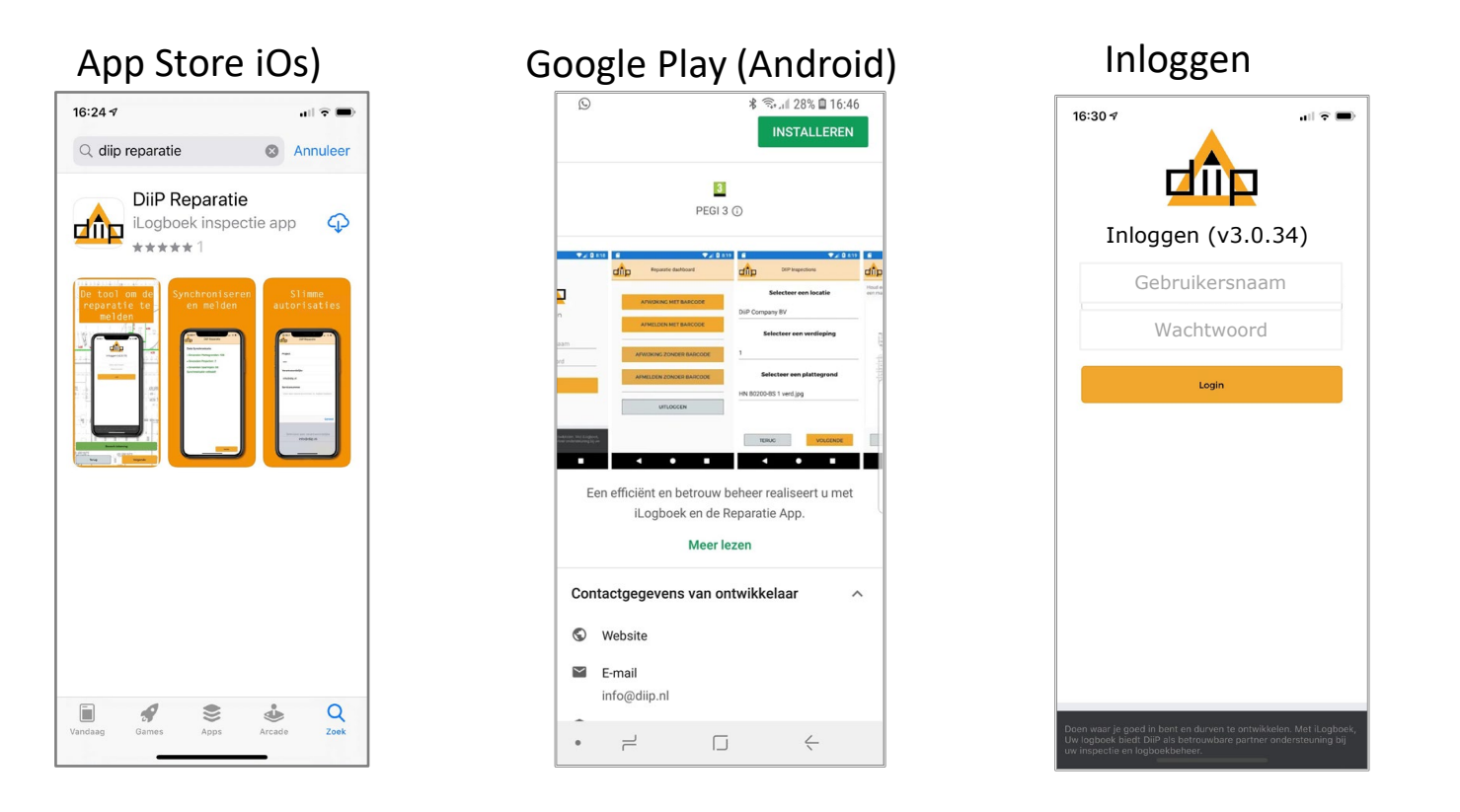

**Stap 1)** DiiP Reparatie app downloaden uit de App Store of Google Play.

**Stap 2)** Met de DiiP Reparatie app meld u mutaties aan objecten.

De reparatie app kan zowel online als offline meldingen registreren. Hiervoor moeten wel de benodigde gegevens naar de app worden gesynchroniseerd. Na iedere synchronisatie stap volgt automatisch de volgende. De getoonde schermafdrukken tonen de volgorde van synchroniseren en melden.

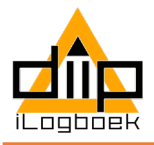

### **Synchronisatie**

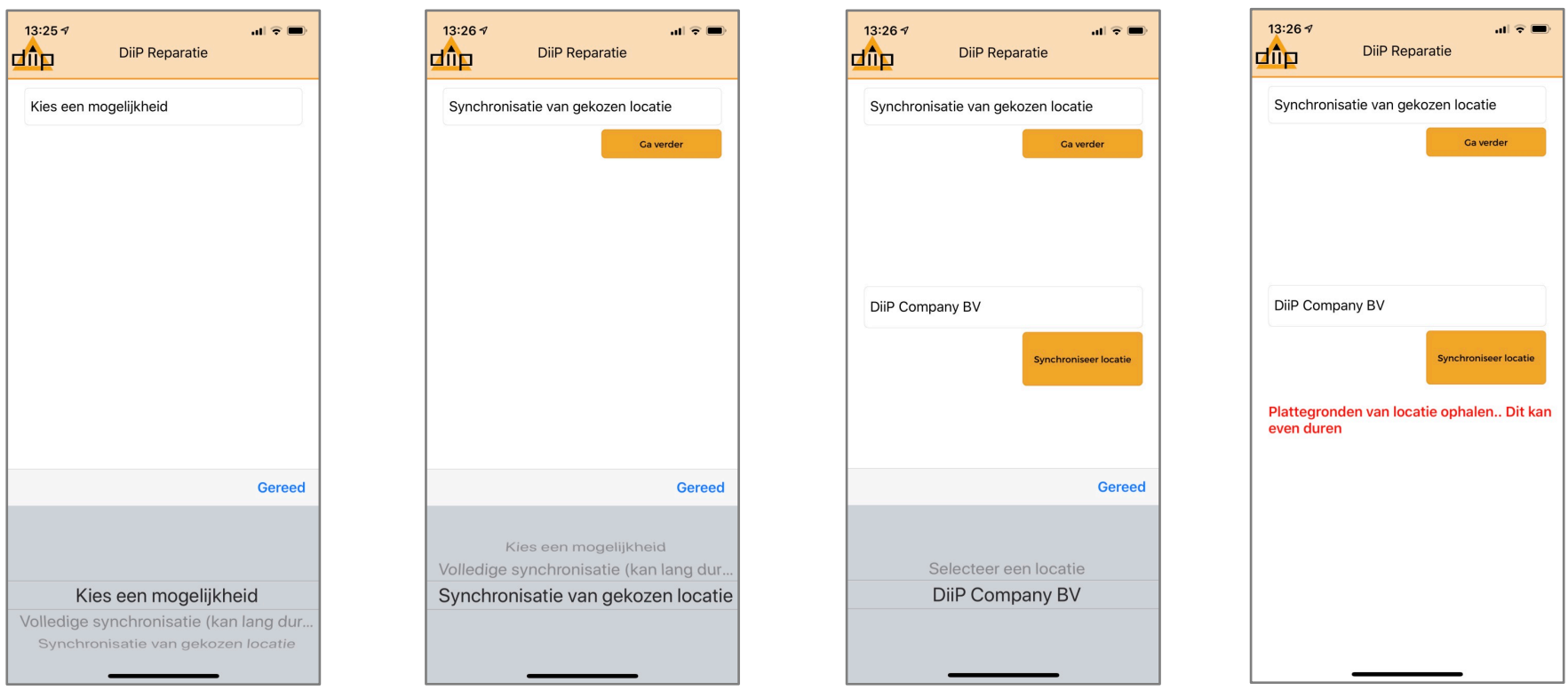

Na inloggen volgen verschillende vervolgstappen, zoals:

- 1. Volledige synchronisatie (worden alle tekeningen van alle locaties gedownload, niet aan te bevelen).
- 2. Synchronisatie gekozen locatie, het project, de verantwoordelijke, servicenummer indien verplicht.
- 3. Synchronisatie barcodes locatie

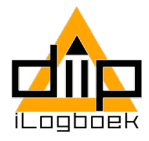

#### **Projectgegevens**

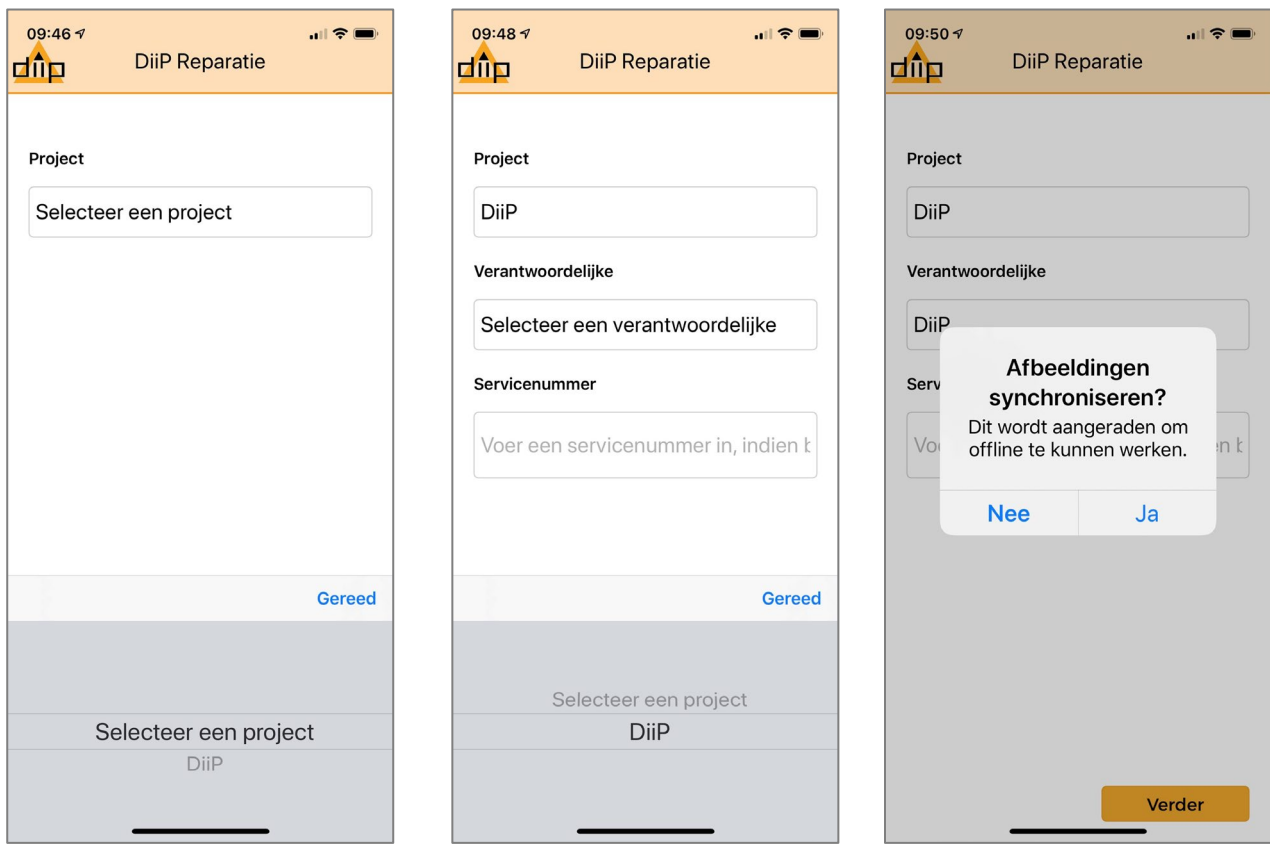

Na gekozen locatie volgen verschillende vervolgstappen, zoals:

- 1. Projectnaam.
- 2. Verantwoordelijke.
- 3. Servicenummer indien verplicht.
- 4. Afbeeldingen synchroniseren. Selecteer Ja. Dit is handig om de foto voor te bekijken en te gebruiken.

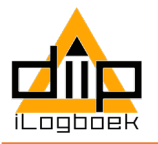

# **Meld/afmeldingsmogelijkheden**

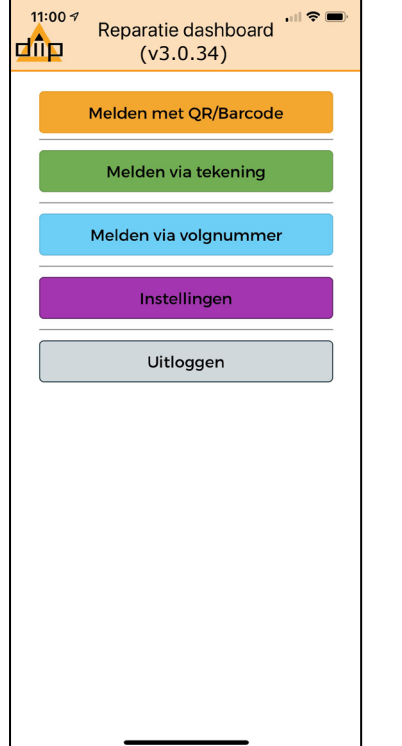

**Melden met QR/barcode:** Is een doorvoering voorzien van een sticker met een QR/Barcode, dan deze toepassing kiezen om te melden of bestaande melding af te handelen.

**Melden via tekening:** Via de tekening een nieuwe melding maken of bestaande melding afhandelen.

**Melden via volgnummer:** Deze toepassing biedt u de mogelijkheid om een eerdere melding via het volgnummer op te roepen. Hij wordt dan getoond op de tekening.

**Instellingen:** Deze toepassing biedt de mogelijkheid terug te gaan naar de instellingen/verzendlijst.

**Logo DiiP:** Dit is de HOME knop.

Alle rechten

In sommige gevallen is er geen toegang tot internet. De melding wordt dan opgeslagen in de verzendlijst. Controleer deze of er nog te verzenden meldingen in staan (Verzendlijst bekijken).

Bij uitloggen komen alle synchronisatie gegevens te vervallen. Zonder uitloggen blijven deze beschikbaar. Om toegang te hebben tot de laatste mutaties, zoals projectnummers, ga dan terug naar instellingen.

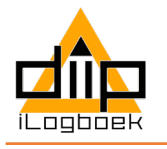

## **Melden/afmelden met QR/Barcode**

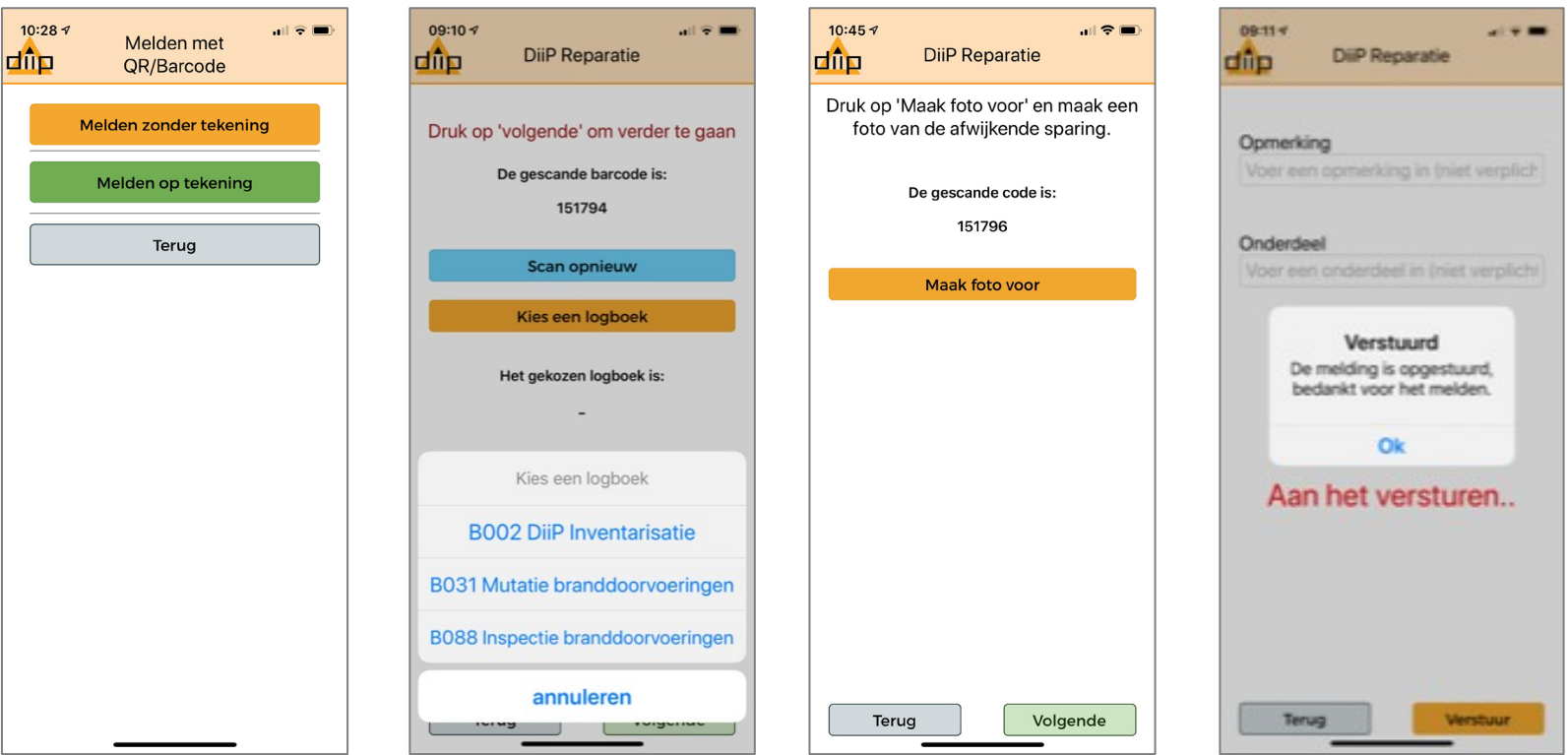

**Melden zonder tekening:** Is een doorvoering voorzien van een sticker met een QR/Barcode, dan deze toepassing kiezen. Volg de stappen en instructies op het scherm.

Maak (selecteer) foto voor, bepaal de status van de melding (Nieuw, Gedeeltelijk hersteld of Gereed) maak foto na.

Indien gewenst voeg opmerking en onderdeel toe, verstuur.

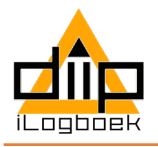

### **Melden/afmelden via tekening**

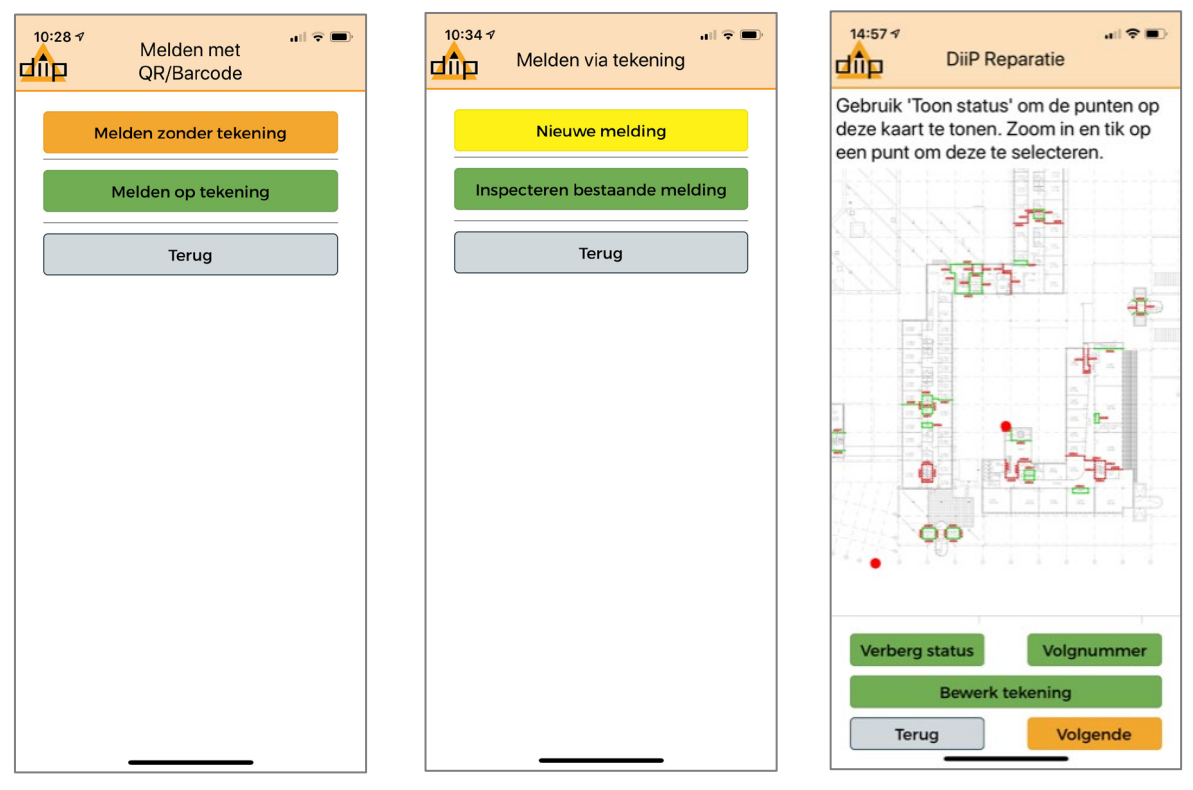

- Volg de stappen op het scherm.
- Via toon status worden de bestaande meldingen getoond. Ook is er de mogelijkheid om het volgnummer (meldingsnummer) in te voeren en zo de melding te tonen.
- Maak (selecteer) foto voor, bepaal de status van de melding (Nieuw, Gedeeltelijk hersteld of Gereed) foto na.
- Voor afronding volg stappen op het scherm
- Na versturen vraagt hij of de tekening nogmaals gebruikt gaat worden.
- **REGISTREREN VAN REPARATIES DRAAGT BIJ AAN EEN VEILIGE WERK EN VERBLIJF OMGEVING.**